# Reviewing submission in EasyChair

This tutorial will show you how to answer and review conference submissions to EasyChair.

## Answer to email request for a review

1. Submission review request email contains a link for an answer. Click the link. Example link:

Alternatively, if you do not wish to use your EasyChair account, you may visit the Web page https://www.easychair.org/conferences/revrequest\_offline.cgi?code=F4Y5mYetKH82x0R2mkQw

2. On this page you download a submission and you answer this request with selecting 'Your decision' and click 'Select and/or Send Message'.

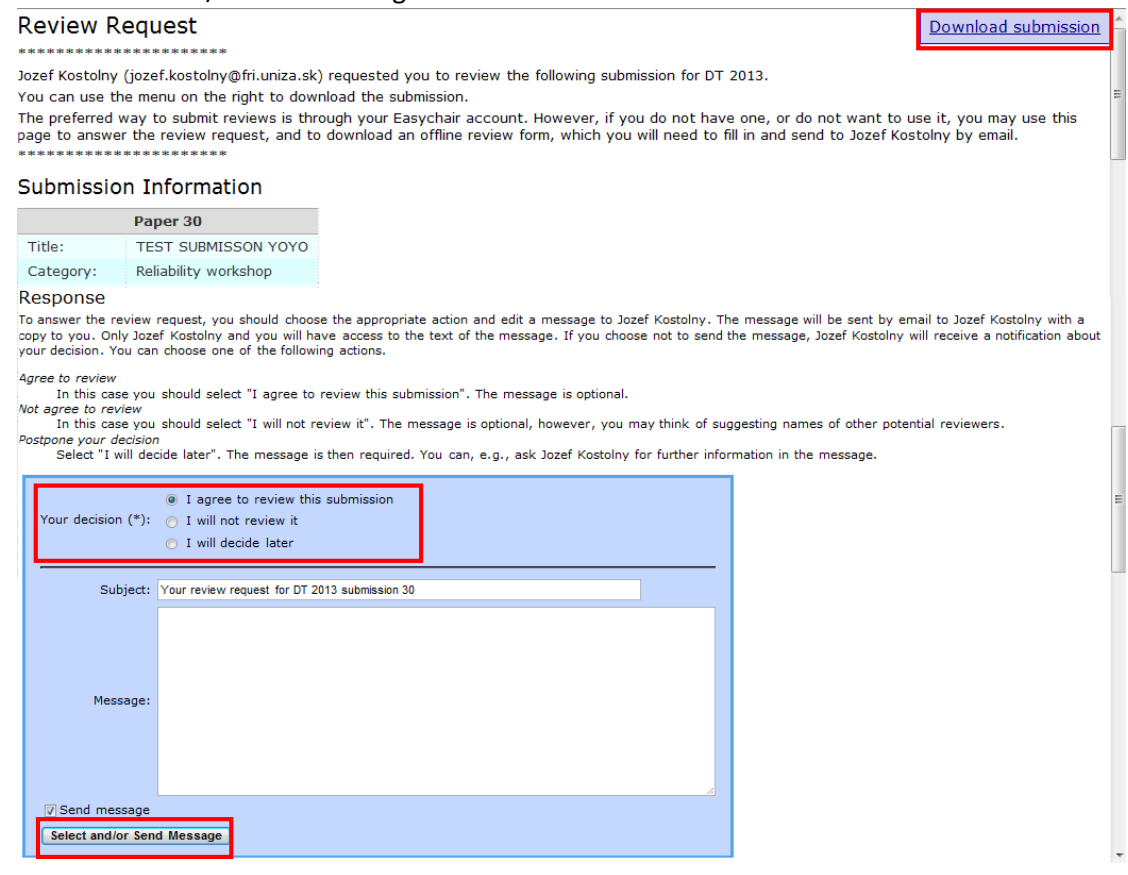

## How to access Easychair review

Login into your account at Easychair.

If you have used EasyChair before, **skip** to the next section.

If you have never used EasyChair before, **registration** is needed:

1. Navigate to the DT2013 EasyChair system at<https://www.easychair.org/conferences/?conf=dt2014>

2. Click 'sign up for an account'.

### Sign in to EasyChair for DT 2013 Use your EasyChair account to sign in. User name: **EasyChair** system Password: Sign in If you have no EasyChair account, sign up for an account Forgot your password? click here Problems to sign in? click here

### 3. Write down the captcha code and click 'Continue'.

### Signing up for EasyChair: Step 1

To use EasyChair, one should first create an account. This is done to prevent misuse of the system. The procedure for obtaining an account is the following.

- 1. You should type the two words that you see in the image below and click on "Continue".
- 2. If you type the words correctly, you will be asked to fill out a simple form with your personal information.<br>3. After you filled out the form, EasyChair will send you an email with a link that you can use to create an a
- 

Please enter the words you see in the box, in order and separated by a space. Doing so helps prevent automated programs from abusing this service. If you are not sure what the words are, either enter your best guess or click the reload image C next to the distorted words.

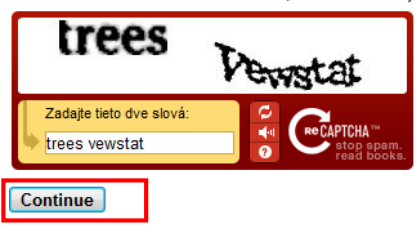

#### 4. Fill out your name and email address and click 'Continue'.

# Signing up for EasyChair: Step 2

Please fill out the following form. The required fields are marked by (\*)

Note that the most common reason for failing to sign up is an incorrect email address so please type your email address correctly.

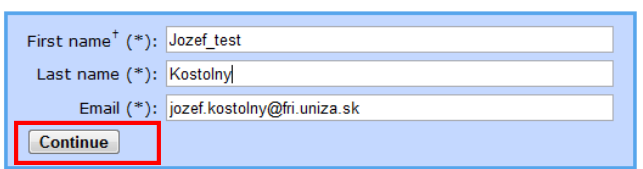

<sup>†</sup> Note: leave first name blank if you do not have one. If you are not sure how to divide your name into the first and last name, read the Help article about names.

You may also be interested about our policy for using personal information.

5. You will be sent a confirmation email containing a link to continue your registration. Click the link.

### 6. Complete your registration by providing all required information. Then click 'Create my account'.

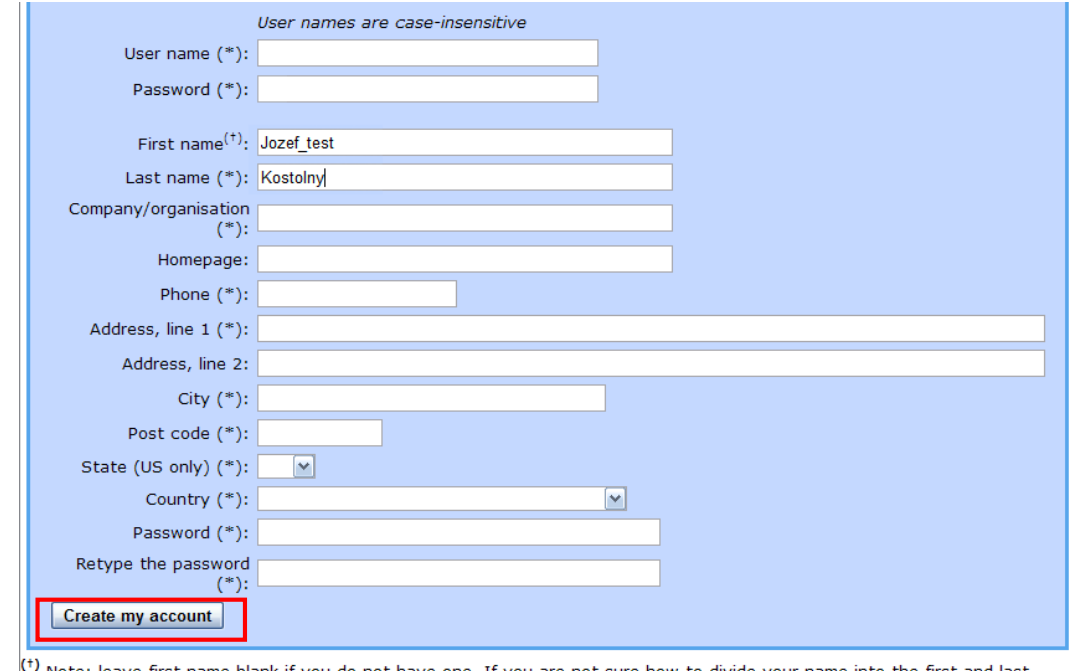

<sup>(+)</sup> Note: leave first name blank if you do not have one. If you are not sure how to divide your name into the first and last<br>name, <u>read the Help article about names.</u>

You may also be interested about our policy for using personal information.

### Now that you have an EasyChair Account:

- 1. Navigate to the DT2013 EasyChair system at<https://www.easychair.org/conferences/?conf=dt2014>
- 2. Sign in using your username and password.

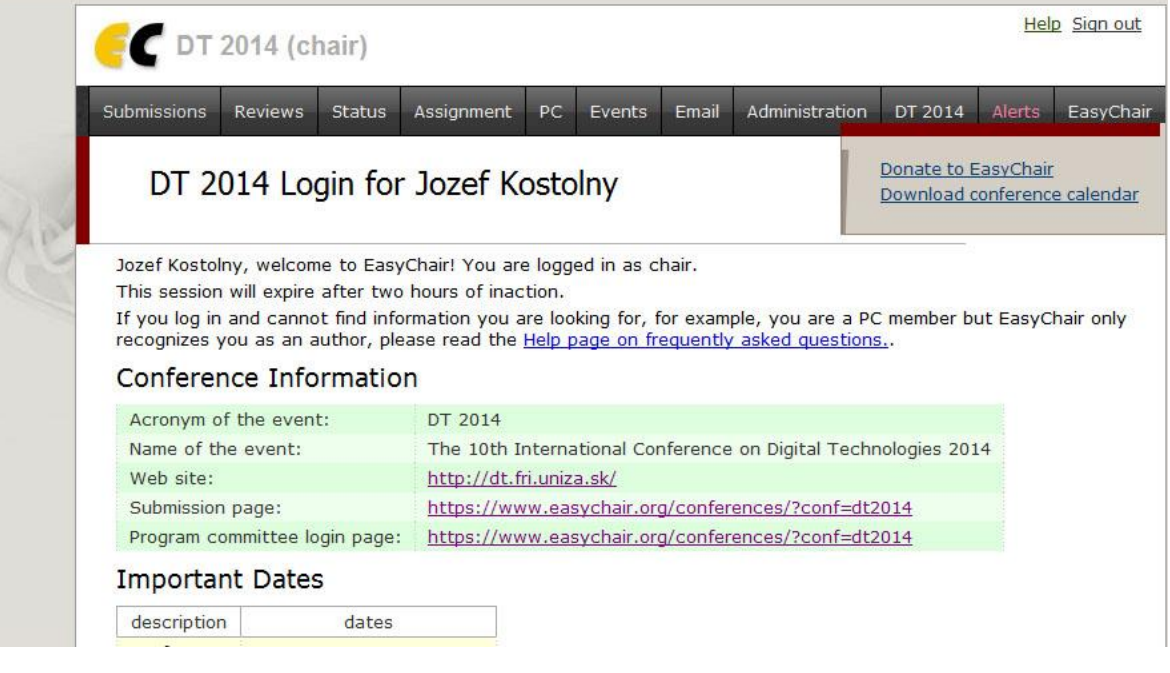

3. Click 'Change role' in menu and select by clicking 'subreviewer' role.

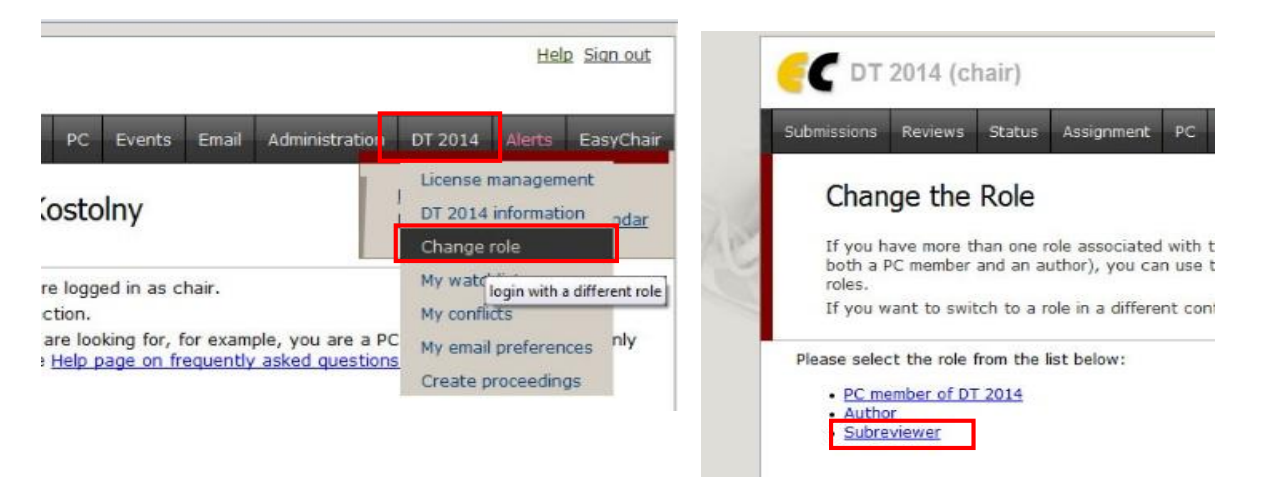

4. Now your role is a subreviewer. Clicking on 'Submission XY' in menu to go to 'Review request' page.

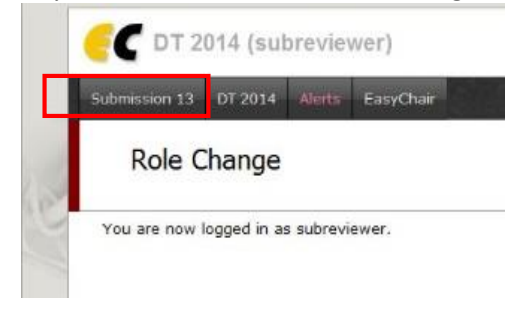

5. In Review request you can download submission by clicking 'Download submission' or open a review form clicking on 'Submit review'.

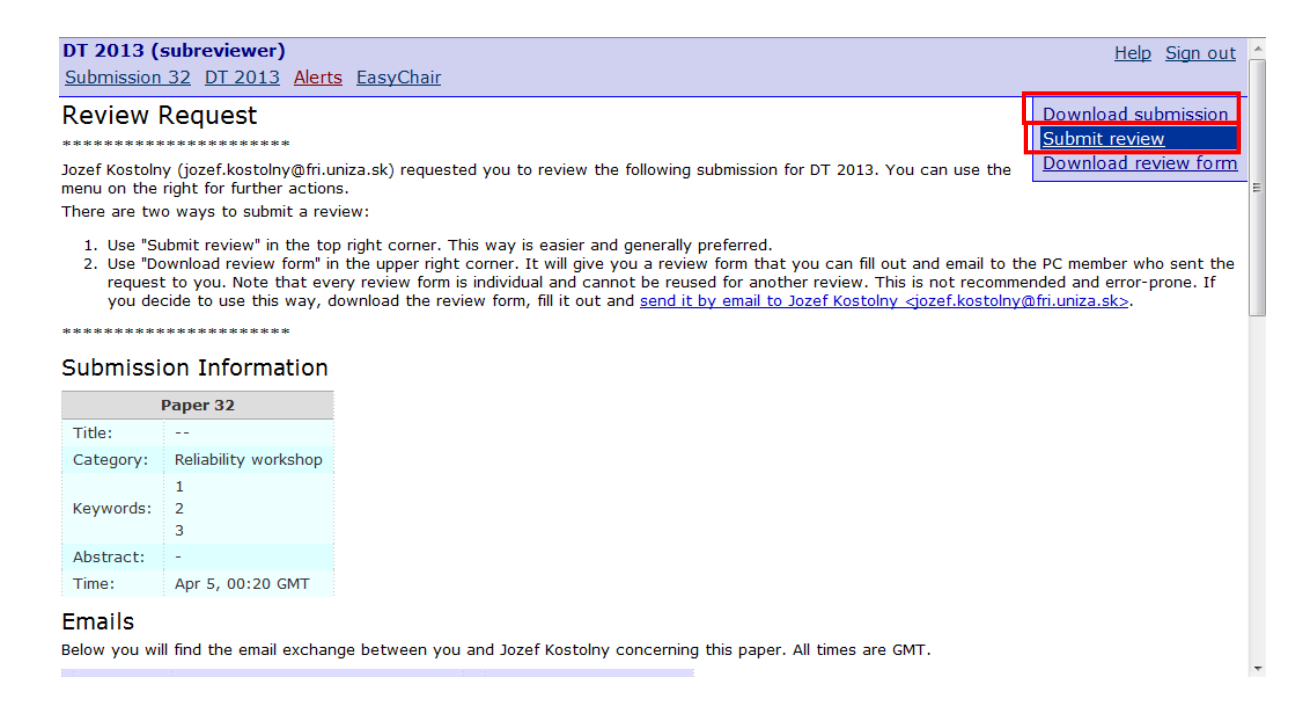

### 6. Click 'Submit review' to submit a form.

DT 2013 (subreviewer) Submission 32 DT 2013 Alerts EasyChair

#### Add New Review on DT 2013 Submission 32

Fill out the following form and click "Submit Review"

When you submit your review, Jozef Kostolny will receive a notification by email.

Help Sign out

#### Paper information

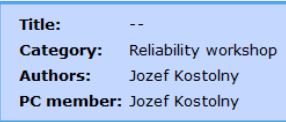

### Evaluation

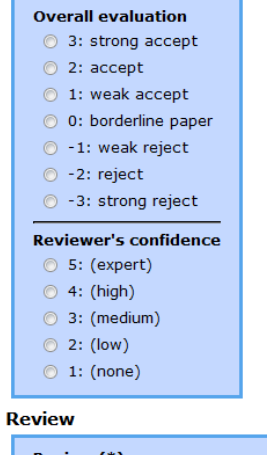

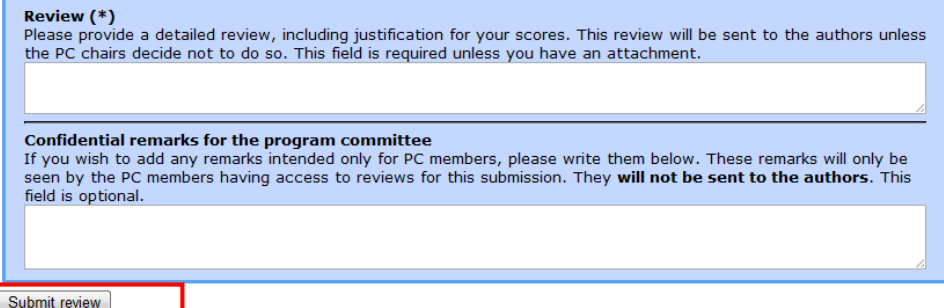